# <span id="page-0-0"></span>**Dell™ Systems Build and Update Utility 1.0 Kurzanleitung**

[Info zu diesem Dokument](file:///E:/Software/smsbu/1.0/ge/qrg/cduqrgc1.htm#wp1057946) [Dell Systems Build and Update Utility -](file:///E:/Software/smsbu/1.0/ge/qrg/cduqrgc2.htm#wp1057238) Übersicht [Bevor Sie mit der Dell Systems Build and Update Utility beginnen](file:///E:/Software/smsbu/1.0/ge/qrg/cduqrgc3.htm#wp1056758) [Startmenü](file:///E:/Software/smsbu/1.0/ge/qrg/cduqrgc4.htm#wp1056758) [Server-Betriebssysteminstallation](file:///E:/Software/smsbu/1.0/ge/qrg/cduqrgc5.htm#wp1057396)

[Firmware-Aktualisierung](file:///E:/Software/smsbu/1.0/ge/qrg/cduqrgc6.htm#wp1058144) [Erstellung des Aktualisierungs-Dienstprogramms](file:///E:/Software/smsbu/1.0/ge/qrg/cduqrgc7.htm#wp1056758) [Hardware Configuration Scripting-Hilfsprogramm](file:///E:/Software/smsbu/1.0/ge/qrg/cduqrgc8.htm#wp1059180) [Content Manager](file:///E:/Software/smsbu/1.0/ge/qrg/cduqrgc9.htm#wp1056758) [Glossar](file:///E:/Software/smsbu/1.0/ge/qrg/cduqrggl.htm#wp1041462)

## **Anmerkungen und Hinweise**

**ANMERKUNG:** Eine ANMERKUNG weist auf wichtige Informationen hin, die zur effizienteren Nutzung des Computers beitragen.

**HINWEIS:** Ein HINWEIS weist entweder auf potenzielle Schäden an der Hardware oder auf Datenverlust hin und teilt mit, wie das Problem vermieden werden kann.

**Irrtümer und technische Änderungen vorbehalten. © 2007 Dell Inc. Alle Rechte vorbehalten.**

Eine Vervielfältigung jedweder Art ist ohne schriftliche Genehmigung von Dell Inc. strengstens untersagt.

In diesem Text verwendete Marken: *Dell,* das *DELL* Logo, Powerfdge und OpenNanage sind Marken von Dell Inc.; *Microsoft, Windows und Windows Server* sind entweder Marken oder en eingetragene Marken of eingetragene Marken

Alle anderen in dieser Dokumentation genannten Marken und Handelsbezeichnungen sind Eigentum der jeweiligen Hersteller und Firmen. Dell Inc. lehnt jegliche Besitzrechte an<br>Marken und Markennamen außer den eigenen ab.

August 2007

#### <span id="page-1-0"></span>**Info zu diesem Dokument Dell™ Systems Build and Update Utility 1.0 Kurzanleitung**

- [Wer dieses Dokument lesen sollte](#page-1-1)
- [Was dieses Dokument bietet](#page-1-2)
- [Nutzung dieses Dokuments](#page-1-3)

Es wird sehr empfohlen, diesen Abschnitt "<u>D[ell Systems Build and Update Utility -](file:///E:/Software/smsbu/1.0/ge/qrg/cduqrgc2.htm#wp1057238) <mark>Ubersicht</mark>", and "Bevor Sie mit der Dell Systems Build and Update Utility .</u><br><u>beginnen</u>" zu lesen, bevor Sie fortfahren.

## <span id="page-1-1"></span>**Wer dieses Dokument lesen sollte**

Dieses Dokument ist für Systemadministratoren gedacht, die für das Bereitstellen und Aktualisieren von Dell™-Systemen in ihrer Organisation verantwortlich<br>sind.

Wenn Sie bereits Kunde von Dell sind, haben möglicherweise Folgendes verwendet:

- l Dell OpenManage™ Server Assistant
- l Dell OpenManage Server Update Utility
- l Dell OpenManage Deployment Toolkit

Sie werden die Bereitstellungs- und Aktualisierungsprozesse umstrukturieren müssen, damit diese Dell Systems Build and Update Utility entsprechen, welches<br>das erste Produkt ersetzt und Funktionalitäten der Produkte aufweis

## <span id="page-1-2"></span>**Was dieses Dokument bietet**

Dieses Dokument stellt Ihnen Dell Systems Build und Update Utility vor und gibt Ihnen Tipps, wie Sie das Produkt effektiver nutzen können, damit Sie Ihre<br>Breitstellungs- und Aktualisierungsprozeduren für Dell-Systeme optim

- l Falls Sie dieses Produkt zum ersten Mal verwenden, wird Ihnen dieses Dokument beim Einrichten Ihrer Systeme vor, während und nach Nutzung von Dell Systems Build and Update Utility helfen.
- l Wenn Sie bereits eines der oben aufgeführten Produkte verwenden, wird Ihnen dieses Dokument Informationen darüber geben, wie und wo dieses Produkt nun zu Dell Systems Build and Update Utility passt, und Ihnen beim Einrichten Ihrer Systeme helfen, damit Sie weiterhin Nutzen aus Ihrem<br>älteren Produkt ziehen können. Es hilft Ihnen ebenfalls, die vereinten und in um die Vorteile umzusetzen, ohne bisherige Bereitstellungs- und Aktualisierungsprozesse drastisch ändern zu müssen.

Dieses Dokument beschäftigt sich ausschließlich mit dem Einrichten Ihres Dell-Systems für eine effektive und effiziente Nutzung von Dell Systems Build and Update Utility sowie mit den möglichen Szenarien, in denen dieses Dienstprogramm eingesetzt wird.

## <span id="page-1-3"></span>**Nutzung dieses Dokuments**

Dieses Dokument bietet eine Ubersicht zu den verschiedenen Modulen von Dell Systems Build and Update Utility und den möglichen Szenarien, in denen Sie<br>sie möglicherweise verwenden. Es werden jedoch nicht alle Szenarien und

Abhängig von den Dell-Systemen, die Sie bereitstellen, neu bereitstellen oder aktualisieren möchten, ist es empfehlenswert, das Dokument wie folgt zu benutzen.

#### **Tabelle 1-1.** Aufbau der Informationen in diesem Handbuch

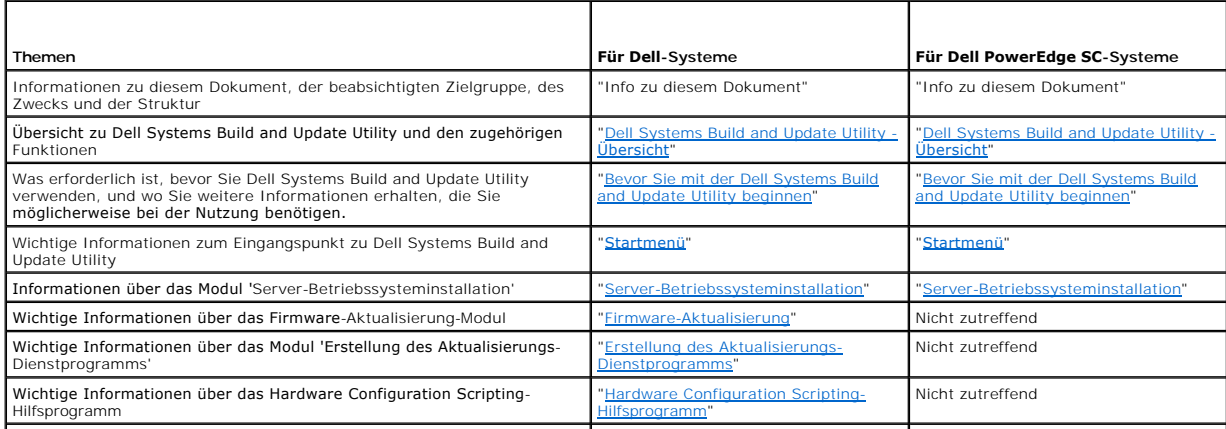

Wichtige Informationen über das Content Manager-Tool ["Content Manager"](file:///E:/Software/smsbu/1.0/ge/qrg/cduqrgc9.htm#wp1056758) Nicht zutreffend

 $\overline{\phantom{a}}$ 

Jetzt, da Sie einen Einblick in den Inhalt dieses Dokuments erhalten haben und wie man damit einfach auf die gewünschten Informationen zugreift, gehen Sie<br>zum Abschnitt "<u>Dell Systems Build and Update Utility - Übersicht</u>"

# <span id="page-3-0"></span>**Dell Systems Build and Update Utility - Übersicht Dell™ Systems Build and Update Utility 1.0 Kurzanleitung**

- [Was Dell Systems Build and Update Utility zu bieten hat](#page-3-1)
- [Verwendungszweck von Dell Systems Build and Update Utility](#page-3-2)

Dieser Abschnitt bietet einen Uberblick über die Dell™ Systems Build and Update Utility. In diesem Abschnitt werden die Funktionen erklärt, die die Dell<br>Systems Build and Update Utility enthält, um Ihre Dell-Systeme zu ak

Wenn Sie bereits Dell OpenManage™-Produkte benutzen, gehen Sie zum Abschnitt "[Was Dell Systems Build and Update Utility zu bieten hat](#page-3-1)".

Sind Sie ein neuer Benutzer, gehen Sie zum Abschnitt "[Verwendungszweck von Dell Systems Build and Update Utility"](#page-3-2).

## <span id="page-3-1"></span>**Was Dell Systems Build and Update Utility zu bieten hat**

<mark>[Tabelle 2](#page-3-3)-1</mark> listet die Dell OpenManage-Produkte auf, die entweder ersetzt werden oder deren Funktionen nun in Dell Systems Build and Update Utility<br>**verfügbar sind.** 

#### <span id="page-3-3"></span>**Tabelle 2-1. Was Dell Systems Build and Update Utility zu bieten hat**

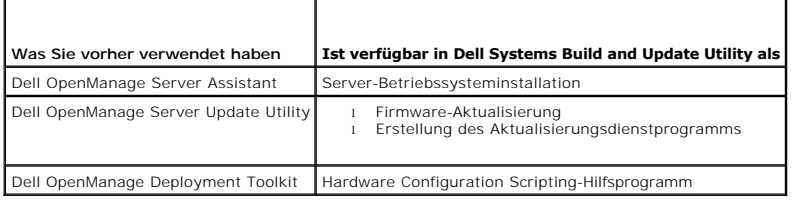

## <span id="page-3-2"></span>**Verwendungszweck von Dell Systems Build and Update Utility**

[Tabelle 2](#page-3-4)-2 listet die Funktionen der Dell Systems Build and Update Utility zum Bereitstellen und Aktualisieren von Dell-Systemen auf.

<span id="page-3-4"></span>Tabelle 2-2. Dell Systems Build and Update Utility - Funktionen

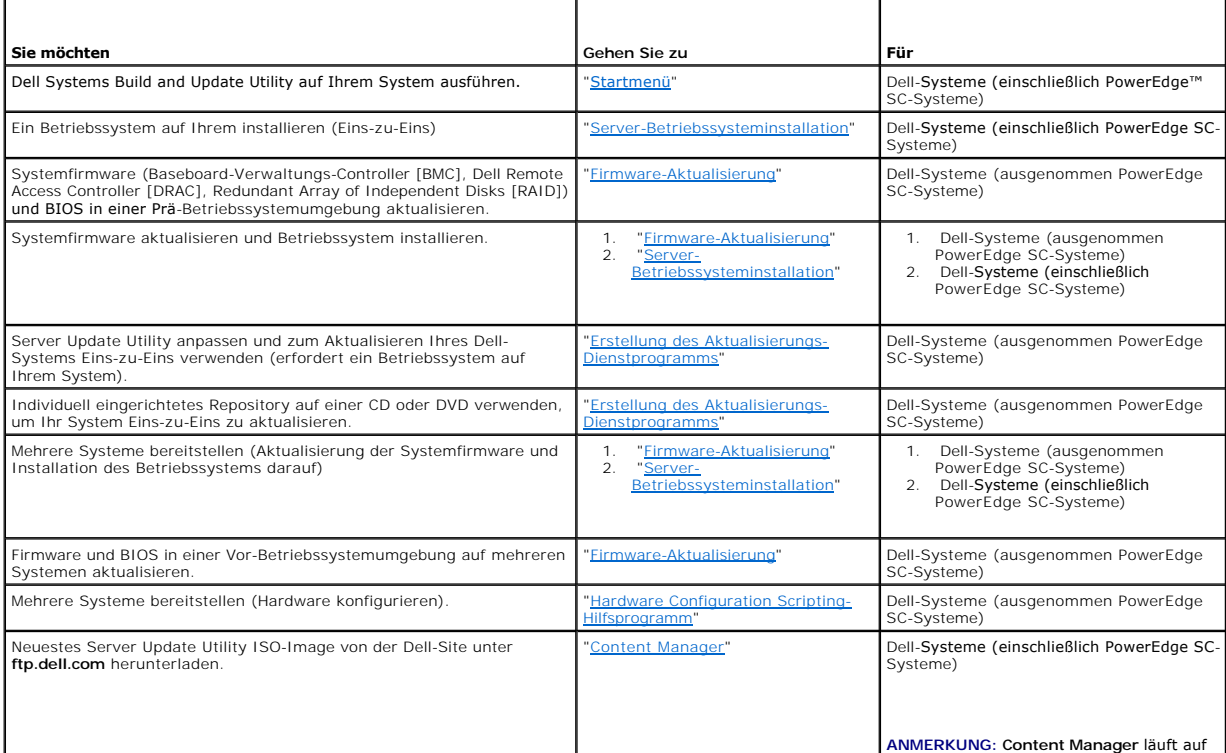

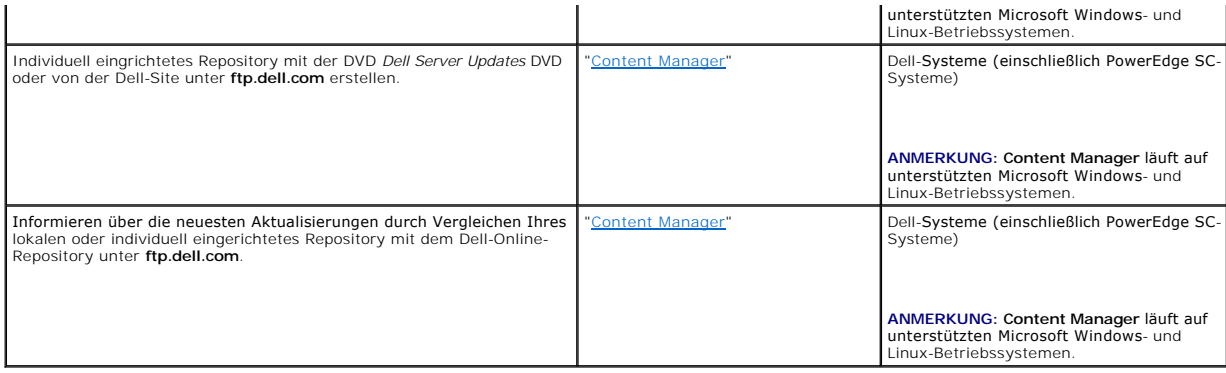

Jetzt, da Sie einen Uberblick über Dell Systems Build and Update Utility und die enthaltenen Funktionen haben, Iesen Sie den Abschnitt "<u>Bevor Sie mit der Dell</u><br><u>Systems Build and Update Utility beginnen</u>", um zu erfahren,

## <span id="page-5-0"></span>**Bevor Sie mit der Dell Systems Build and Update Utility beginnen Dell™ Systems Build and Update Utility 1.0 Kurzanleitung**

- [Voraussetzungen und Anforderungen](#page-5-1)
- [Unterstützte Betriebssysteme](#page-5-2)
- O Unterstützte Systeme
- Werden weitere Dell-[Dokumente benötigt?](#page-6-1)
- [Wie bekommt man technische Unterstützung?](#page-6-2)

In diesem Abschnitt werden die Voraussetzungen aufgeführt, die erfüllt sein müssen, bevor Sie Dell™ Systems Build and Update Utility verwenden, und wo Sie<br>weitere Informationen erhalten, die Sie möglicherweise bei der Nut

# <span id="page-5-1"></span>**Voraussetzungen und Anforderungen**

Sie sollten ein Dell-System mit folgenden Eigenschaften haben:

- l Mindestspeicher 512 MB
- l CD-Laufwerk
- l DVD-Laufwerk (für Firmware-Aktualisierungen)

[Tabelle 3](#page-5-4)-1 listet die Voraussetzungen und Anforderungen für spezifische Module von Dell Systems Build and Update Utility auf.

#### <span id="page-5-4"></span>**Tabelle 3-1. Voraussetzungen und Anforderungen**

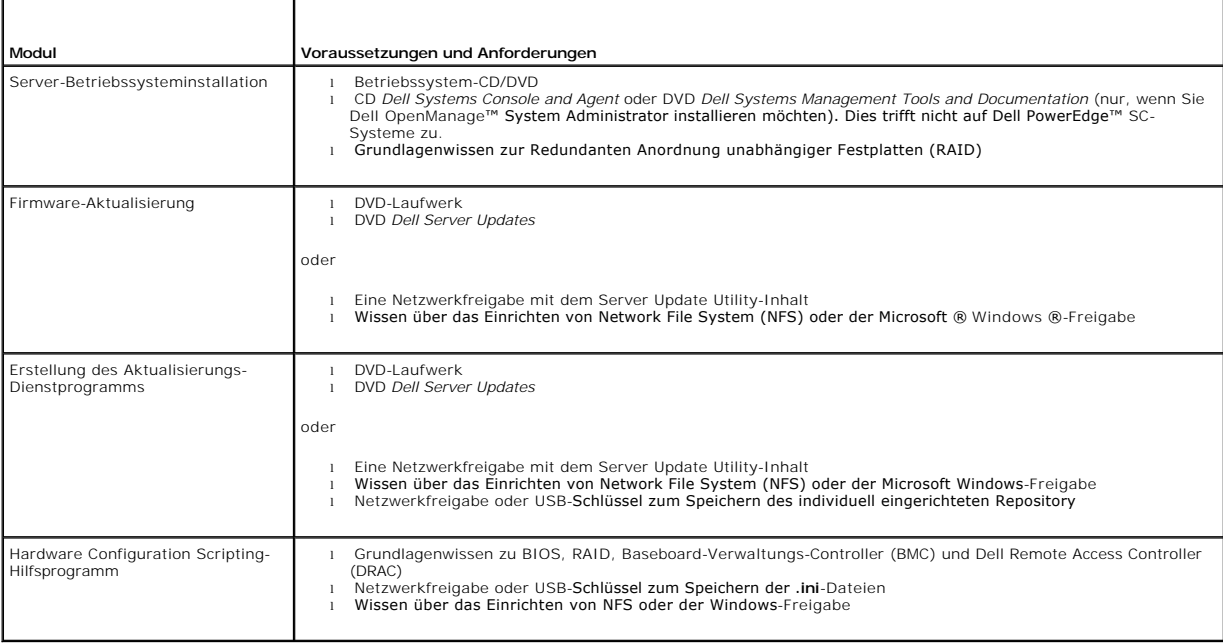

## <span id="page-5-2"></span>**Unterstützte Betriebssysteme**

Für die Liste der Betriebssysteme, welche die Dell Systems Build and Update Utility unterstützt, rufen Sie die Datei readme.txt im Stammordner oder die *Dell*<br>Syst*ems Software Support Matrix* auf der Dell Support-Website *Management Tools and Documentation* auf.

## <span id="page-5-3"></span>**Unterstützte Systeme**

Eine Liste der Dell-Systeme, die für diese Version der Dell Systems Build and Update Utility unterstützt werden, finden Sie in der Datei **readme.txt** im **Stammordner** oder der *Dell Systems Software Support Matrix* auf der Dell Support-Website unter **support.dell.com.**

## <span id="page-6-1"></span><span id="page-6-0"></span>**Werden weitere Dell-Dokumente benötigt?**

Zusätzlich zu diesem Handbuch und der Onlinehilfe zu Dell Systems Build and Update Utility müssen Sie unter Umständen die folgenden Dokumente konsultieren, um Informationen zu bestimmten Modulen von Dell Systems Build and Update Utility und/oder Dell OpenManage-Produkten zu erhalten. Diese<br>Dokumente sind auf der Dell Support-Website unter **support.dell.com**, der *Documentation* verfügbar.

- l The *Dell OpenManage Installations- und Sicherheitsbenutzerhandbuch* liefert zusätzliche Informationen zur Durchführung einer unbeaufsichtigten Installation von Server Administrator auf Systemen, die unterstützte Windows-, Red Hat® Enterprise Linux® Server- und SUSE® Linux Enterprise Server-Betriebssysteme ausführen.
- l Das *Dell OpenManage Server Administrator-Kompatibilitätshandbuch* liefert Kompatibilitätsinformationen zur Server Administrator-Installation und den<br>Betrieb auf verschiedenen Hardwareplattformen (oder Systemen), auf den Enterprise Server-Betriebssysteme ausgeführt werden.
- l *Dell Remote Access Controller 4: Benutzerhandbuch* liefert umfassende Informationen zur Nutzung des **RACADM**-Befehlszeilendienstprogramms zum Konfigurieren eines Dell Remote Access Controller (DRAC) 4.
- l *Dell Remote Access Controller 5 Firmware: Benutzerhandbuch* liefert umfassende Informationen zur Nutzung des **RACADM**-Befehlszeilendienstprogramms zum Konfigurieren eines DRAC 5.
- l *Dell Chassis Management Controller: Benutzerhandbuch* bietet umfassende Informationen zur Nutzung des Controllers, der alle Module im Gehäuse Ihres Dell-Systems verwaltet.
- 1 Integrated Dell Remote Access Controller: Benutzerhandbuch liefert Informationen zur Installation, Konfiguration und Wartung des Integrated Dell Remote Access Controllers *(*iDRAC) auf Verwaltungssystemen und Managed Systemen.
- l *Dell Remote Access Controller/Modular Chassis: Benutzerhandbuch* liefert Informationen zur Installation, Konfiguration und Verwaltung von Dell Remote Access Controller/Modular Chassis (DRAC/MC).
- l *Dell Remote Access Controller Racadm: Benutzerhandbuch* liefert umfassende Informationen zur Nutzung des **RACADM**-Befehlszeilendienstprogramms.
- 1 *Dell Baseboard Management Controller Utilities: Benutzerhandbuch* liefert Informationen zur Konfiguration eines eines Managed Systems, um das BMC-Verwaltungsdienstprogramm für das Verwalten Ihres Systems über dessen BMC zu verwenden.
- l *Dell Update Packages: Benutzerhandbuch* bietet Informationen zum Abrufen und Verwenden von Dell Update Packages als Teil Ihrer Systemaktualisierungsstrategie.
- l *Dell OpenManage Deployment Toolkit: Benutzerhandbuch* liefert Informationen zur Ausführung von Linux DUP in der von Dell bereitgestellten Umgebung oder in Ihrer angepassten Embedded Linux-Umgebung (ELI) einschließlich erforderlicher Abhängigkeiten.
- l *Dell OpenManage Deployment Toolkit Befehlszeilenschnittstelle: Referenzhandbuch* enthält Informationen zu den Befehlszeilendienstprogrammen, um Systemfunktionen zu konfigurieren.
- l *Server Update Utility: Benutzerhandbuch* enthält Informationen zur Erkennung und Anwendung von Aktualisierungen auf das System.
- 1 Die *Dell Systems Software Support Matrix* enthält Informationen zu den verschiedenen Dell-Systemen, den Betriebssystemen, die von diesen unterstützt<br>werden, und den Dell OpenManage-Komponenten, die darauf installiert we

# <span id="page-6-2"></span>**Wie bekommt man technische Unterstützung?**

Falls Sie irgendwann eine in dieser Anleitung beschriebene Vorgehensweise nicht verstehen oder Ihr Produkt sich unerwartet verhält, stehen Hilfsmittel<br>unterstützend zur Verfügung. Weitere Informationen über diese Hilfsmitt Ihres Systems.

Zudem sind Dell Unternehmensschulungen und Zertifizierungen verfügbar; s. **www.dell.com/training** für weitere Informationen hierzu. Dieser Dienst wird nicht bei allen Standort angeboten.

## <span id="page-7-0"></span>**Startmenü**

## **Dell™ Systems Build and Update Utility 1.0 Kurzanleitung**

Dies ist der Eingangspunkt zur Dell™ Systems Build and Update Utility.

So gelangen Sie zum Startmenü:

- 1. Legen Sie die CD *Dell Systems Build and Update Utility* oder die DVD *Dell Systems Management Tools and Documentation* in das Laufwerk Ihres Systems ein.
- 2. Starten Sie das System neu.
- Der Startmenübildschirm wird angezeigt.

In [Abbildung 4](#page-7-1)-1 ist der Startmenübildschirm zu sehen.

## <span id="page-7-1"></span>**Abbildung 4-1. Startmenübildschirm**

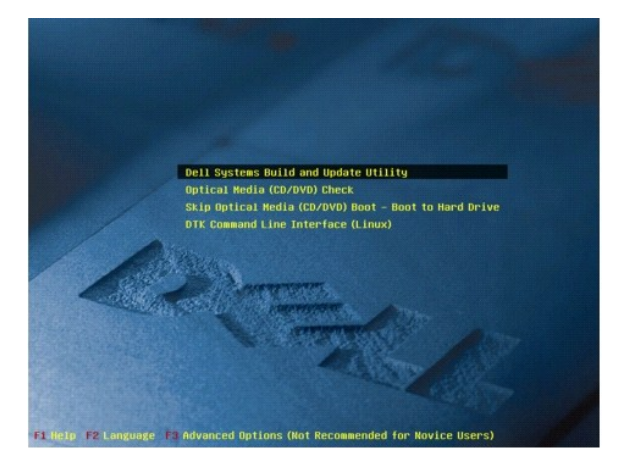

In [Tabelle 4](#page-7-2)-1 werden die Optionen und ihre Beschreibung aufgeführt, die auf diesem Bildschirm verfügbar sind.

<span id="page-7-2"></span>**Tabelle 4-1.** Startmenüoptionen

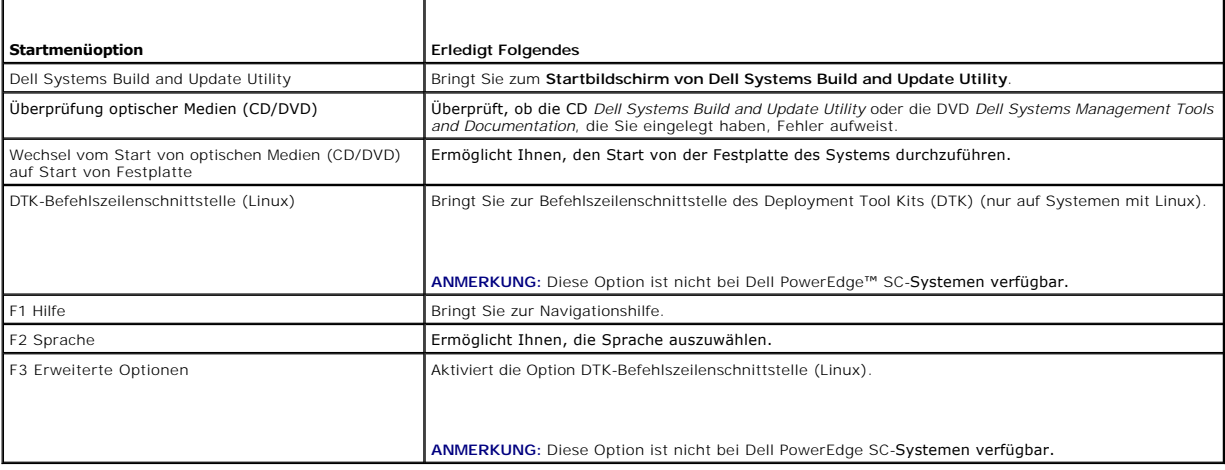

### <span id="page-8-0"></span>**Server-Betriebssysteminstallation Dell™ Systems Build and Update Utility 1.0 Kurzanleitung**

- [Zugriff auf SOI](#page-8-1)
- [Was sonst noch wichtig ist](#page-8-2)

Das Modul **Server-Betriebssysteminstallation (SOI)** in der Dell™ Systems Build and Update Utility ermöglicht Ihnen, von Dell unsterstützte Betriebssysteme<br>auf Ihren Dell-Systemen zu installieren. **SOI** ordnet zudem das zu verfügt ebenfalls über eine einfache Benutzeroberfläche, um die von Dell unterstützten Speicher-Controller zu konfigurieren.

Verwendungszwecke von **SOI**:

- l Betriebssystem auf einem "leeren" Dell-System implementieren (d. h. auf dem System ist noch kein Betriebssystem installiert).
- l Systeme "umfunktionieren" (d. h. auf dem System ist bereits ein Betriebssystem installiert, und Sie möchten ein anderes installieren).
- l Treiber extrahieren und in einem Verzeichnis des Systems speichern.

Alle oben aufgeführten Vorgänge sind Eins-zu-Eins-Vorgänge.

# <span id="page-8-1"></span>**Zugriff auf SOI**

- 1. Klicken Sie auf der Startseite von **Dell Systems Build and Update Utility** auf **Server OS Installation**.
- 2. Daraufhin wird der **SOI-Startbildschirm** angezeigt.
- 3. Ab diesem Punkt ist **SOI** eine leicht verständliche Schritt-für-Schritt- Oberfläche zum Installieren des Betriebssystems und Konfigurieren der von Dell unterstützten Speicher-Controller.

**ANMERKUNG:** Weitere Informationen über bestimmte **SOI**-Bildschirme und ihren Möglichkeiten finden Sie in der Onlinehilfe der Dell Systems Build and Update Utility.

## <span id="page-8-2"></span>**Was sonst noch wichtig ist**

### **Wenn Sie ein Betriebssystem auf dem System installieren**

l Wenn Sie bereits ein Betriebssystem auf dem System haben (d. h. wenn Sie Ihr System "umfunktionieren") und mit SOI ein anderes installieren<br>möchten, wird das vorhandene Betriebssystem entfernt und die Daten vom System ge

ı ⊔Bei Betriebssystem wie z. B. Microsoft® Windows Server® 2008 und VMware® ESX Server™ wird das jeweils eigene Benutzeroberflächen-<br>Installationstool des Installationsdatenträgers des Betriebssystems verwendet. Das Einst Systems Build and Update Utility gilt nicht für die Betriebssysteme Windows Server 2008 und ESX Server.

**ANMERKUNG:** Microsoft Windows Server 2008 soll in der ersten Jahreshälfte 2008 verfügbar sein. Aktuelle Informationen finden Sie unter **http://www.microsoft.com/windowsserver2008/default.mspx**.

## **Wenn Sie Controller konfigurieren**

- l Wenn virtuelle Laufwerke bei Ihrem Controller konfiguriert sind und Sie **SOI** zum Konfigurieren von Redundant Array of Independent Disks-Controllern<br>(RAID) auf Ihrem System verwenden, werden die virtuellen Laufwerke gelö
- l Einige Betriebssysteme werden bei manchen RAID-Controllern nicht unterstützt. Die Datei **readme.text** im **Stammordner** enthält weitere Informationen.
- ı Abhängig von den Speicher-Controllern auf dem System werden einige Betriebssysteme möglicherweise nicht unterstützt. Weitere Informationen<br>erhalten Sie in der Datei **readme.txt** im **Stammordner** oder in der Onlinehilfe.

#### <span id="page-9-0"></span>**Firmware-Aktualisierung Dell™ Systems Build and Update Utility 1.0 Kurzanleitung**

- [Zugriff auf Firmware-Aktualisierung](#page-9-1)
- [Was ist das Repository?](#page-9-2)
- [Was sonst noch wichtig ist](#page-9-3)

Das Modul **Firmware-Aktualisierung** in der Dell™ Systems Build and Update Utility ermöglicht Ihnen, die BIOS- und Firmware-Version Ihrer Dell-Systeme in<br>einer Vor-Betriebssystemumgebung zu aktualisieren. Dieses Modul:

- l erstellt eine Bestandsaufnahme von Ihrem System (BIOS, Firmware und Treiber)
- l ermöglicht Ihnen, Ihr eigenes Repository auszuwählen (weitere Informationen zum Repository erhalten Sie unter "[Was ist das Repository?](#page-9-2)")
- l erstellt einen Vergleichsreport (Vergleich der derzeit installierten Version von jeder Komponente auf dem vorhandenen System mit der Repository-Komponentenversion für das gleiche System)
- l ermöglicht Ihnen, die Systemkomponenten zu erweitern

# <span id="page-9-1"></span>**Zugriff auf Firmware-Aktualisierung**

- 1. Klicken Sie auf der Startseite von **Dell Systems Build and Update Utility** auf **Firmware-Aktualisierung**. Es wird der **Repository-Auswahlbildschirm** im Modul 'Firmware- Aktualisierung' angezeigt.
- 2. Geben Sie entweder den lokalen oder fernen Repository-Standort an, an dem sich Ihre Aktualisierungsdateien befinden.
- 3. Die **Firmware-Aktualisierung** erstellt eine Bestandsaufnahme von Ihrem System, generiert einen Vergleichsreport und wendet schrittweise Aktualisierungspakete auf Ihr System an.

**ANMERKUNG:** Weitere Informationen über bestimmte **Firmware-Aktualisierung**-Bildschirme und ihren Möglichkeiten finden Sie in der Onlinehilfe der Dell Systems Build and Update Utility.

# <span id="page-9-2"></span>**Was ist das Repository?**

Das Repository enthält das aktualisierte BIOS, die Firmware und,Treiberkomponenten für Dell-Systeme.

Das Repository kann Folgendes sein:

- l ein individuell eingerichtetes Repository, das Sie mit dem Modul **Erstellung des Aktualisierungs-Dienstprogramms** oder dem Modul **Content Manager** erstellen
- l die Inhalte der DVD *Dell Server Updates*, die Sie von der DVD kopieren oder vom Modul **Content Manager** erhalten

Um weitere Informationen über den [Content Manager](file:///E:/Software/smsbu/1.0/ge/qrg/cduqrgc9.htm#wp1056758) zu erhalten, lesen Sie "Content Manager"

## <span id="page-9-3"></span>**Was sonst noch wichtig ist**

## **Wenn Sie Probleme bei den Voraussetzungen haben**

l Bei Problemen bei den Voraussetzungen während des Aktualisierungsvorgangs konsultieren Sie das *Server Update Utility: Benutzerhandbuch* zur Behebung.

### **Wenn Sie Ihr benutzerdefiniertes Repository für Firmware-Aktualisierungen verwenden**

l Wenn Sie Ihr benutzerdefiniertes Repository für Firmware-Aktualisierungen mit der Dell Systems Build and Update Utility verwenden möchten, benötigen Sie ein Linux-Repository. Sie müssen ebenfalls sicherstellen, dass das Repository Aktualisierungen für das System enthält, auf dem Sie Firmware-Aktualisierungen ausführen möchten.

## **Wenn Sie vorhaben, die Firmware zurückzustufen**

l Wenn Sie die Firmware zurückstufen möchten, können Sie dies nicht mit dem Modul **Firmware-Aktualisierung** tun. Verwenden Sie die DVD *Dell Server Updates*, um die Firmware auf Ihrem System zurückzustufen.

## **Wenn einige der Aktualisierungen fehlschlagen**

ı Wenn einige der Aktualisierungen fehlschlagen, starten Sie das System neu, und versuchen Sie, das neueste Repository zu verwenden, um die<br>Firmware zu aktualisieren. *Weitere Informationen* erhalten Sie auch im *Server Up* 

# **Wenn Sie einen USB-Schlüssel als Quell-Repository verwenden**

l Wenn Sie einen USB-Schlüssel als Quell Repository verwenden, fügen Sie den USB-Schlüssel ein, wenn Sie dazu aufgefordert werden.

**ANMERKUNG:** Es wird empfohlen, das System nicht zur Systems Build and Update Utility zu starten, während der USB-Schlüssel eingefügt ist.

### <span id="page-11-0"></span>**Erstellung des Aktualisierungs-Dienstprogramms Dell™ Systems Build and Update Utility 1.0 Kurzanleitung**

- [Zugriff auf 'Erstellung des Aktualisierungs-](#page-11-1) Dienstprogramms'
- Was ist das Quell-Repository?
- Wie wird das angepasste Repository verwendet?
- Was sonst noch wichtig ist

Die DVD *Dell*™ *Server Updates* enthält ein Repository, das Aktualisierungspakete für unterstütze Dell-Systeme für Microsoft® Windows®- und Linux-Betriebssysteme beinhaltet. Das Modul **Erstellung des Aktualisierungs-Dienstprogramms i**n der Dell Systems Build and Update Utility ermöglicht Ihnen, ein<br>kleineres und kompakteres Aktualisierungsdienstprogramm-Repository a

Sie können mit dem Modul **Erstellung des Aktualisierungs-Dienstprogramms** Eins-zu-Eins-Aktualisierungen auf Ihren Systemen durchführen.

## <span id="page-11-1"></span>**Zugriff auf 'Erstellung des Aktualisierungs- Dienstprogramms'**

- 1. Klicken Sie auf der Startseite von **Dell Systems Build and Update Utility** auf **Erstellung des Aktualisierungs-Dienstprogramms**. Es wird der Bildschirm **Auswahl des Quell-Repository** im Modul **Erstellung des Aktualisierungs-Dienstprogramms** angezeigt.
- 2. Geben Sie entweder den lokalen oder fernen Repository-Standort an, an dem sich Ihr Quell-Repository befindet.
- 3. Von da an nimmt das Modul **Erstellung des Aktualisierungs- Dienstprogramms** Ihre Eingaben beim Betriebssystem, den Dell-Systemen, die Sie aktualisieren möchten, und dem Zielstandort für das angepasste Aktualisierungsdienstprogramm an. Nachdem Sie diese Details angegeben haben,<br>erstellt das Modul ein angepasstes Aktualisierungsdienstprogramm. Sie können nun m Aktualisierungen auf Ihren Systemen durchführen.

**ANMERKUNG:** Weitere Informationen über bestimmte Bildschirme des Moduls **Erstellung des Aktualisierungs-Dienstprogramms** und ihren Möglichkeiten finden Sie in der Onlinehilfe der Dell Systems Build and Update Utility.

# <span id="page-11-2"></span>**Was ist das Quell-Repository?**

Das Quell-Repository enthält das aktualisierte BIOS, die Firmware und,Treiberkomponenten für Dell-Systeme.

Das Quell-Repository kann die DVD *Dell Server Update*s **oder der Inhalt, den Sie zu einer Netzwerkfreigabe kopieren, sein. Sie können ebenfalls die DVD** *Dell***<br>***Server Updates* **von Dell mit Hilfe des <b>Content Manager** heru

Um weitere Informationen über den [Content Manager](file:///E:/Software/smsbu/1.0/ge/qrg/cduqrgc9.htm#wp1056758) zu erhalten, lesen Sie "Content Manager".

ANMERKUNG: Wenn Sie einen USB-Schlüssel oder einen Netzwerkstandort zum Speichern einer Kopie der DVD *Dell Server Updates v*erwenden, stellen<br>Sie sicher, dass Sie den gesamten Inhalt einschließlich aller Ordner in der gle

## <span id="page-11-3"></span>**Wie wird das angepasste Repository verwendet?**

Nachdem Sie das angepasste Repository erstellt haben (entweder auf dem USB-Schlüssel oder bei einer Netzwerkfreigabe), greifen Sie vom System, das Sie aktualisieren möchten, darauf zu.

So verwenden Sie beispielsweise ein angepasstes Repository, das auf einem USB-Schlüssel gespeichert ist:

- 1. Fügen Sie den USB-Schlüssel in das System ein, das aktualisiert werden soll.
- 2. Starten Sie den Windows Explorer.
- 3. Lokalisieren Sie das USB-Schlüssellaufwerk.
- 4. Wechseln Sie zum Ordner des angepassten Repository.
- 5. Doppelklicken Sie auf **suu.exe**, um das angepasste Aktualisierungsdienstprogramm zu starten.

Einzelheiten zum Aktualisierungsdienstprogramm entnehmen Sie *Dell*™ *OpenManage*™ *Server Update Utility: Benutzerhandbuch*.

## <span id="page-11-4"></span>**Was sonst noch wichtig ist**

## **Wenn Sie mehrere angepasste Repositorys im gleichen Standort erstellen**

I Erstellen Sie mehrere angepasste Repositorys im gleichen Standort, erzeugt das Modul E**rstellung des Aktualisierungs-Dienstprogramms** mehrere<br>Ordner - einen für jedes von Ihnen erstellte Repository. Beispiel: Angepasstes

## **Wenn Sie einen USB-Schlüssel als Zielstandort verwenden**

l Verwenden Sie einen USB-Schlüssel als Zielstandort für das Modul 'Erstellung des Aktualisierungs-Dienstprogramms', fügen Sie den USB-Schlüssel ein, wenn Sie dazu aufgefordert werden.

**ANMERKUNG:** Es wird empfohlen, das System nicht zur Systems Build and Update Utility zu starten, während der USB-Schlüssel eingefügt ist.

### <span id="page-13-0"></span>**Hardware Configuration Scripting-Hilfsprogramm Dell™ Systems Build and Update Utility 1.0 Kurzanleitung**

- [Wie findet der Zugriff auf das Hardware Configuration Scripting-Hilfsprogramm statt?](#page-13-1)
- <sup>O</sup> Zugriff auf die die Befehlszeilen
- [Einige Fragen zur Konfiguration der Hardware](#page-13-3)
- [Wie wird mit der '.ini'-DateiFile das System bereitgestellt?](#page-14-0)
- [Was sonst noch wichtig ist](#page-15-0)

Das **Hardware Configuration Scripting-Hilfsprogramm** in der Dell™ Systems Build and Update Utility ermöglicht Ihnen, den Baseboard-Verwaltungs-<br>Controller (BMC), Dell Remote Access Controller (DRAC), das Redundante Array

Nachdem Sie die Konfigurationseinstellungen für den BMC, den DRAC, das RAID und das BIOS gespeichert haben, können Sie mit dem Tool die .ini -Datei<br>generieren und diese Konfigurationseinstellungen auf mehreren Systemen anw

# <span id="page-13-1"></span>**Wie findet der Zugriff auf das Hardware Configuration Scripting-Hilfsprogramm statt?**

So greifen Sie auf die GUI zu:

1. Klicken Sie auf der Startseite von **Dell Systems Build and Update Utility** auf **HW Config Scripting-Hilfsprogramm**.

Der Bildschirm **Konfigurationsstatus-Zusammenfassung** wird angezeigt.

2. Auf dieser Seite können Sie den BMC, den DRAC, das RAID und das BIOS Ihres Systems konfigurieren, indem Sie auf die jeweilige Komponente klicken.

**ANMERKUNG:** Weitere Informationen über die entsprechenden Konfigurationsbildschirme und ihre jeweilige Funktionsweise finden Sie in der Onlinehilfe.

## <span id="page-13-2"></span>**Zugriff auf die die Befehlszeilenschnittstelle**

So greifen Sie auf die Befehlszeilenschnittstelle zu:

Wählen Sie im Startmenü **DTK-Befehlszeilenschnittstelle (Linux)** aus.

# <span id="page-13-3"></span>**Einige Fragen zur Konfiguration der Hardware**

## **Woher weiß man, welche Komponenten konfiguriert werden sollen?**

In [Tabelle 8](#page-13-4)-1 werden die Komponenten aufgelistet, die Sie abhängig von Ihrem Dell-System konfigurieren können.

**ANMERKUNG:** Diese Liste erhebt nicht den Anspruch auf Vollständigkeit und ist lediglich als Referenzmaterial für Ihre Orientierung gedacht.

**ANMERKUNG:** Stellen Sie sicher, dass Sie auf **Konfiguration exportieren** auf dem Bildschirm **Konfigurationsstatus-Zusammenfassung** klicken, um<br>die **.ini**-Datei für die Konfiguration der Hardwarekomponenten Ihres Systems z

<span id="page-13-4"></span>**Tabelle 8-1.** Dell-Systeme und konfigurierbare Komponenten

┱

г

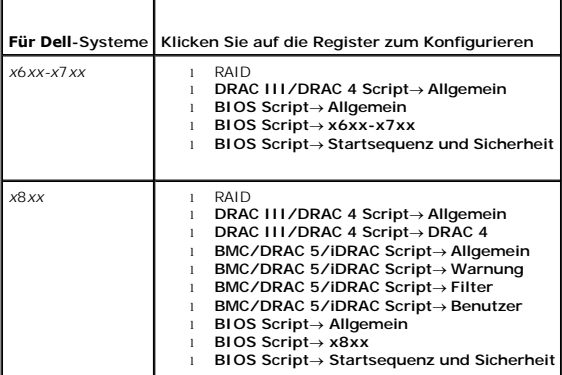

<span id="page-14-2"></span>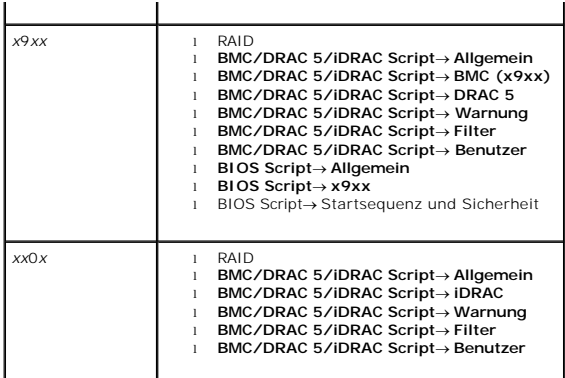

## **Wo erhält man weitere Informationen zu RAID-Controller?**

Einzelheiten zu Lese-, Schreib- und Cache-Regeln sowie zu unterstützten Blockgrößen finden Sie im *Dell OpenManage*™ *Deployment Toolkit Befehlszeilenschnittstelle: Referenzhandbuch.*

### **Woher weiß man, welche BIOS-Setup-Optionen auf dem System verfügbar sind?**

Um zu sehen, welche BIOS-Setup-Optionen auf Ihrem System verfügbar sind, gehen Sie zum Startmenübildschirm, und wählen Sie **DTK- Befehlszeilenschnittstelle (Linux)**. Verwenden Sie das SYSCFG-Hilfsprogramm, um die Optionen aufzulisten, die auf Ihrem System verfügbar sind.

### **Was passiert beim Einstellen der Startsequenz für Komponenten, wenn eine Komponente gewählt wird, die sich nicht im System befindet?**

Das Konfigurationsdienstprogramm wählt die Startkomponenten in der Reihenfolge aus, die Sie als Startreihenfolge angeben. Falls Sie jedoch eine<br>Komponente auswählen, die nicht in Ihrem System vorhanden ist, ignoriert das S festgelegten Reihenfolge auf.

# <span id="page-14-0"></span>**Wie wird mit der '.ini'-DateiFile das System bereitgestellt?**

# **Eins-zu-Eins-Szenario ('.ini'-Datei auf USB-Schlüssel)**

- <span id="page-14-1"></span>1. Nachdem Sie die Komponenten konfiguriert und die Konfigurationen auf individuellen Bildschirmen gespeichert haben, klicken Sie auf dem Bildschirm **Konfigurationsstatus-Zusammenfassung** auf **Konfiguration exportieren**, um die .**ini**-Datei zu erstellen.
- 2. Fügen Sie den USB-Schlüssel ein, auf dem Sie die .ini-Datei speichern möchten.
- 3. Wählen Sie beim **Speicherort des Konfigurationsskripts** den Zielspeicherort für das Script aus (in diesem Fall der USB-Schlüssel), und klicken Sie auf **Fortfahren**.
- 4. Nach Abschluss der Script-Erstellung wird die **Konfigurationsstatus- Zusammenfassung** angezeigt.
- 5. Klicken Sie auf **Neustarten**.
- 6. Wählen Sie vom **Startmenü** der Dell Systems Build and Update Utility **DTK-Befehlszeilenschnittstelle (Linux)**.
- 7. Laden Sie den USB-Schlüssel:

Wenn das System auf Microsoft Windows läuft, wird das USB-Schlüssellaufwerk automatisch erkannt (z. B. E:).

Läuft das System auf Linux, müssen Sie den USB-Schlüssel manuell mit Hilfe des folgenden Befehls laden:

mount dev/sdg1 mnt/usb

(dabei steht 'sdg1' für das vom System numerierte USB-Massenspeichergerät)

8. Exportieren Sie die Umgebungsvariable mit dem .ini -Dateistandort:

export  $DT$  SHARE = /mnt/usb

- 9. Wechseln Sie zum Ordner **/opt/dell/toolkit/bin**.
- 10. Führen Sie die DTK-Master-Datei aus:

Wenn das System auf Microsoft Windows läuft, gehen Sie zu **E:\dtkrunall.bat**.

Läuft das System auf Linux, verwenden Sie den folgenden Befehl:

sh/mnt/usb/dtkrunall.sh

Dadurch wird die Master-Datei aufgerufen und es werden die Konfigurationseinstellungen angewendet, die Sie in [Schritt 1](#page-14-1) für Ihr System gespeichert haben.

### **Eins-zu-Viele-Szenario**

Einzelheiten zur Aktualisierung mehrerer Systeme mit der .ini-Datei erhalten Sie im *Deployment Toolkit: Benutzerhandbuch*.

## <span id="page-15-0"></span>**Was sonst noch wichtig ist**

### **Wenn Sie ein virtuelles Laufwerk erstellen**

- ı Wenn Sie ein virtuelles Laufwerk durch Festlegen der Größe erstellen (anstatt die Option **Auswählen um maximale Größe der virtuellen Festplatte**<br>ei**nzus**tellen), sind nachfolgende virtuelle Laufwerke, die Sie erstellen,
- l Wenn Sie ein virtuelles Laufwerk zum Löschen auswählen und dieses eines der virtuellen Laufwerke ist, die Sie mit einem bestimmten Array-Laufwerk erstellt haben, werden alle virtuellen Laufwerke, die auf dem Array-Laufwerk erstellt wurden, für die Löschung ausgewählt.

## **Wenn Sie einen USB-Schlüssel als Zielstandort verwenden**

l Verwenden Sie einen USB-Schlüssel als Zielstandort für die .ini-Datei, fügen Sie den USB-Schlüssel ein, wenn Sie dazu aufgefordert werden.

**ANMERKUNG:** Es wird empfohlen, das System nicht zur Systems Build and Update Utility zu starten, während der USB-Schlüssel eingefügt ist.

#### <span id="page-16-0"></span>**Content Manager Dell™ Systems Build and Update Utility 1.0 Kurzanleitung**

- [Zugriff auf Content Manager](#page-16-1)
- [Woher bekommt man die Server Update Utility-](#page-16-2) Anwendung mit Content Manager?
- [Wie wird das angepasste Repository mit Content Manager auf einer Netzwerkfreigabe erstellt?](#page-16-3)
- [Welcher Nutzen hat 'Auf Repository-](#page-17-0) Aktualisierungen überprüfen'?
- [Was sonst noch wichtig ist](#page-17-1)

The **Content Manager** ist ein Hilfsprogramm in Dell™ Systems Build and Update Utility, das Folgendes ermöglicht:

- l neuestes Server Update Utility ISO-Image von der Dell-Site unter **ftp.dell.com** herunterladen.
- l individuell eingrichtetes Repository mit der DVD *Dell Server Updates* oder von der Dell-Internetsite erstellen.
- l angepasstes Repository auf einem lokalen oder freigegebenen Standort speichern und später für Systemhardware-Aktualisierungen in einer Vor-Betriebssystem- oder Nach-Betriebssystemumgebung verwenden.
- informieren über die neuesten Aktualisierungen durch Vergleichen Ihres lokalen oder individuell eingerichtetes Repository mit dem Dell-Online-Repository unter **ftp.dell.com**.

# <span id="page-16-1"></span>**Zugriff auf Content Manager**

l Wenn das System auf einem unterstützten Microsoft® Windows®-Betriebssystem läuft:

- l Beim Einlegen der DVD *Dell Systems Management Tools and Documentation* wird die grafische Benutzeroberfläche automatisch angezeigt. Wählen Sie die Option **Content Manager** aus.
- l Extrahieren Sie von der CD *Dell Systems Build and Update Utility* /**contentmanager/win/wincontent.exe** an einen Speicherort Ihrer Wahl. Doppelklicken Sie auf die Datei **contentmanager.exe**.
- l Wenn das System auf einem unterstützten Linux Betriebssystem läuft:
	- ehen Sie von der CD *Dell Systems Build and Update Utility* und der DVD *Dell Systems Management Tools and Documentation* DVD ו Zu **Acontentmanager/lin/lincontent.tar**. Extrahieren Sie die Datei **lincontent.tar** zu einem S Script .**/contentmanager** aus, um die Anwendung **contentmanager** von diesem Standort aus zu starten.

Wenn Sie **Content Manager** zum ersten Mal auf einem unterstützten Linux-Betriebssystem ausführen, müssen Sie cabextract-1.2-1.i386.rpm im<br>Ordner **/rpms** an dem Standort ausführen, bei dem Sie l**incontent.tar** extrahiert ha

**ANMERKUNG: Content Manager** läuft nicht auf dem Betriebssystem SUSE® Linux Enterprise Server Version 9.

**ANMERKUNG:** Weitere Informationen über bestimmte **Content Manager**-Bildschirme und ihren Möglichkeiten finden Sie in der Onlinehilfe der Dell Systems Build and Update Utility.

## <span id="page-16-2"></span>**Woher bekommt man die Server Update Utility- Anwendung mit Content Manager?**

1. Wählen Sie im Bildschirm **Auszuführenden Vorgang auswählen** die Option **ISO-Image von Server Update Utility herunterladen image**, und fahren Sie mit dem nächsten Bildschirm fort.

**Content Manager** ermöglicht Ihnen, das ISO-Image herunterzuladen und an einem Standort Ihrer Wahl zu speichern.

- 2. Brennen Sie das Image mit einer beliebigen CD/DVD-Brennsoftware auf einen CD/DVD-Rohling.
- 3. Legen Sie die CD/DVD in das System ein, in dem Sie die Firmware und Treiber aktualisieren möchten.
- 4. Wenn das System auf einem Windows-Betriebssystem läuft, wird die CD/DVD automatisch gestartet und ruft die Server Update Utility- Anwendung auf.

Läuft das System auf einem Linux-Betriebssystem, starten Sie die die Server Update Utility-Anwendung von der CD/DVD. Beispiel:

suu -g

# <span id="page-16-3"></span>**Wie wird das angepasste Repository mit Content Manager auf einer Netzwerkfreigabe erstellt?**

- 1. Laden Sie das Netzlaufwerk Ihrer Wahl manuell. Wenn Sie später das angepasste Repository mit **Content Manager** erstellen, legen Sie dieses Netzlaufwerk in **Erstellungsziel auswählen** fest.
- 2. Wenn Sie die DVD *Dell Server Updates* haben, wählen Sie die DVD als Quelle aus (unter **Erstellungsquelle auswählen**) und fahren Sie fort.

Wählen Sie ansonsten die **Dell-Website** als Quelle aus und fahren Sie fort.

3. Wählen Sie die Betriebssysteme und Plattformen aus und schließen Sie den Assistenten ab, um das individuell eingerichtete Repository zu erhalten.

# <span id="page-17-0"></span>**Welcher Nutzen hat 'Auf Repository- Aktualisierungen überprüfen'?**

Mit dem Vorgang **Auf Repository-Aktualisierungen überprüfen** erhalten Sie einen detaillierten Bericht zu Treiber- und Firmware-Aktualisierungen. Dies hilft<br>Ihnen abzuschätzen, welche Aktualisierungen für Ihr System erforde

# <span id="page-17-1"></span>**Was sonst noch wichtig ist**

# **Wenn Sie ein angepasstes Repository erstellen, das nur Windows-Pakete aufweist**

r Erstellen Sie ein angepasstes Repository, das nur Windows-**Pakete aufweist, können Sie die Firmware nicht mit dem Modul Firmware-Aktualisierung**<br>mit dem angepassten Repository in der Dell Systems Build and Update Utility

#### <span id="page-18-0"></span>**Glossar**

**Dell™ Systems Build and Update Utility 1.0 Kurzanleitung**

#### **Bestandsaufnahme**

Die Bestandsaufnahme ist eine Liste mit Komponenten wie z. B. BIOS-Versionen, Firmware und auf dem System installierte Treiber.

#### **BIOS**

Grundlegendes Eingabe-/Ausgabesystem. Das BIOS Ihres Systems ist in einem Flash-Speicherchip gespeichert. Das BIOS steuert Folgendes:

- l Datenübertragung zwischen dem Mikroprozessor und den Peripheriegeräten wie z. B. Tastatur und Videoadapter
- l Verschiedene Funktionen wie z. B. Systemmeldungen

#### **BMC**

Kurzform für Baseboard-Verwaltungs-Controller; dies ist die Controller-Schnittstelle zwischen dem DRAC und dem Integrierten System Management (ESM ) des Managed System.

#### **Dienstprogrammpartition**

Eine startfähige Partition auf der Festplatte, die Dienstprogramme und Diagnosen für die Hardware und Software enthält. Bei Aktivierung startet die Partition und stellt eine Ausführungsumgebung für die Dienstprogramme der Partition zur Verfügung.

#### **DRAC**

Der Dell™ Remote Access Controller (DRAC) ist ein Systems Management-Hilfsprogramm, mit dem Benutzer Remote-Zugriff auf ihre Systeme haben und diese<br>dabei, überwachen, Fehlerbehebung daran durchführen, reparieren und erwe

#### **DTK**

Das Dell OpenManage™ Deployment Toolkit (DTK) ist eine Gruppe an Dienstprogrammen zum Konfigurieren und Bereitstellen von Dell PowerEdge™-Systemen.<br>Das DTK ist für Kunden konzipiert, die gescriptete Installationen zum zuv aktuelle Bereitstellungsprozesse drastisch ändern zu müssen.

#### **ESM**

Kurzform für Integriertes System Management; hierbei handelt es dich um mehrere Anleitungscodes in Systemsoftware und -firmware, die einen Benutzer bezüglich potenzieller Hardwareprobleme bei einem System benachrichtigen.

#### **NIC**

Kurzform für die Netzwerkschnittstellenkarte. Die NIC ist ein eine Adapter-Platine, die in einem Computer installiert ist, um eine physische Verbindung zu einem Netzwerk herzustellen.

#### **USB**

Abkürzung für Universal Serial Bus. Ein USB-Anschluss ist eine einzelne Anschlussstelle für mehrere USB-konforme Geräte wie z. B. Mäuse, Tastaturen, Drucker und Computerlautsprecher. USB-Geräte können angeschlossen und entfernt werden, während das System aktiv ist.

#### **Windows Preinstallation Environment (Windows PE)**

Die Microsoft Windows Preinstallation Environment (Windows PE) ist ein minimales Win32-Subsystem mit begrenzten Diensten, basierend auf dem Windows-Kernel in einem gesicherten Modus. Sie weist die minimale Funktionalität auf, die erforderlich ist, um das Windows-Setup auszuführen, ein Betriebssystem von<br>einer Netzwerkfreigabe zu installieren, Grundprozesse zu automati